# LabNexus Quick User Guide

#### **Logging into LabNexus**

- 1. Open a web browser (Internet Explorer, Google Chrome, Firefox, Safari, etc.)
- 2. In the address bar enter the LabNexus Web Portal Address
	- a. https:// .labnexus.net
- 3. Enter user name and password and click SIGN IN or press the Enter key

# **Sign in with your Account**

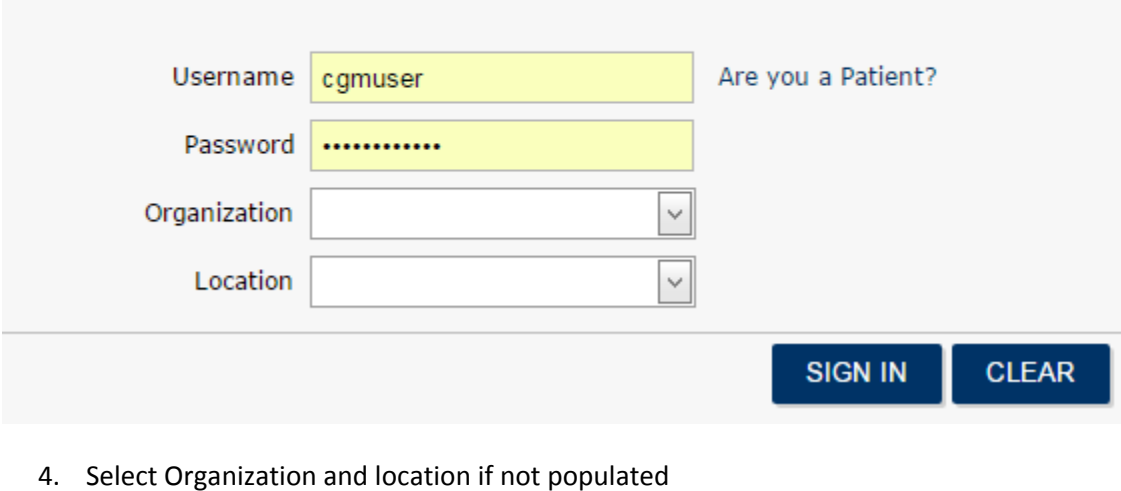

5. Click SIGN IN or press the Enter key

#### **Search for an Existing Patient**

- 1. Click on the Patient Icon **FALL Strutt Icon** found in the left menu on the LabNexus Screen
- 2. Search for patient using the Search field to the right of the screen

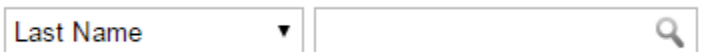

- 3. You can search by any one of the following fields in the drop down
	- a. Last Name
	- b. First Name
	- c. Patient ID
	- d. Date of Birth
- 4. Enter the name, id or, date of birth in the blank field
- CompuGroup<sup>N</sup> 5. Click on the magnifying glass or Press Enter key to search

6. A list of the patients matching your search will be displayed Patients

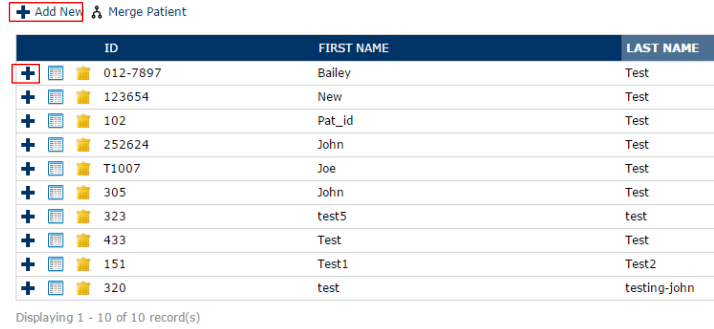

#### 7. If Patient Exists:

- a. Click on the plus icon to create a lab order for the desired patient
- b. Go to steps below on **Creating Lab Order** to complete the order
- 8. If patient does not exist go to next steps for **Adding a New Patient**

#### **Adding a New Patient**

- 1. Follow Steps for Logging into LabNexus and **Search for an Existing Patient** above
- 2. If patient does not exist Click on **+** Add New from the Patient Search screen *(see image above)*
- 3. Patient Demographics window will appear

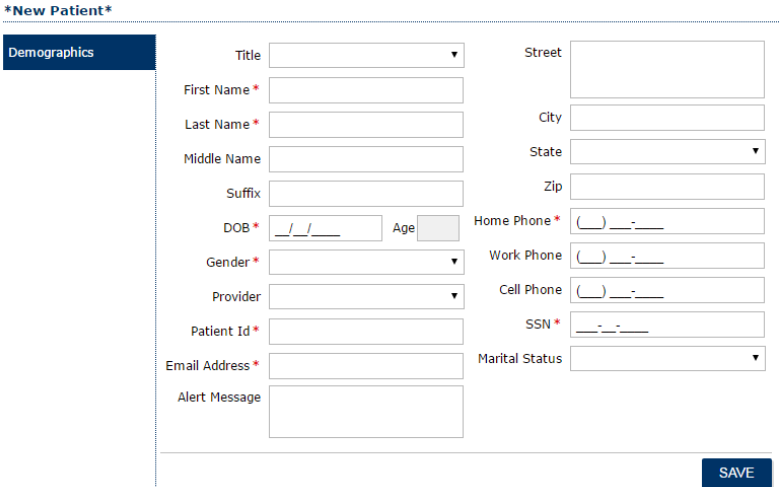

- 4. Enter Patient information for fields with \* on the screen
- 5. Click on Save
- 6. If necessary Add Insurance
- 7. Select Insurances from the menu
- 8. Select Add Insurance

CompuGroup<sup>™</sup><br>Medical

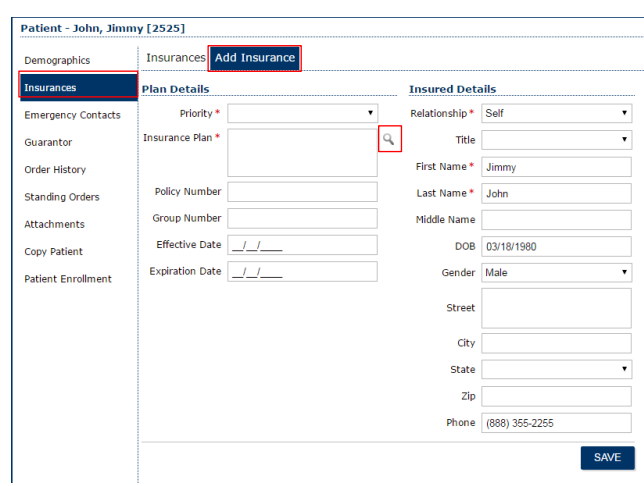

- 9. Enter information for all fields with an \*
- 10. To enter Insurance Plan click on the icon of a magnifying glass
	- i. A list of Insurance companies will appear
	- ii. Click the plus icon to add insurance company
- 11. Click save when all required fields are entered
- 12. Perform the same steps for Emergency Contact and Guarantor if needed
- 13. Once all of the patient information has been entered click on the Lab Order Icon
- 14. Go to Creating Lab Order

#### **Creating Lab Order**

1. Click on Lab Order Icon

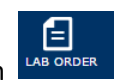

- 2. If patient has not been selected, see steps under **Search for an Existing Patient** or **Adding a New Patient**
- 3. Enter in information *(if required \*)* beginning at the top of the screen
	- *a.* Location *Should be pre-populated*
	- b. Provider
	- c. Fasting
	- d. Requisition and Requisition by *Should be pre-populated*
	- e. Collected and Collected by
	- f. Bill to:
		- i. Patient
		- ii. Client
		- iii. Insurance *should default to insurance if patient has insurance entered*
	- g. Comments

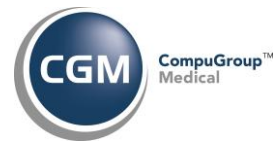

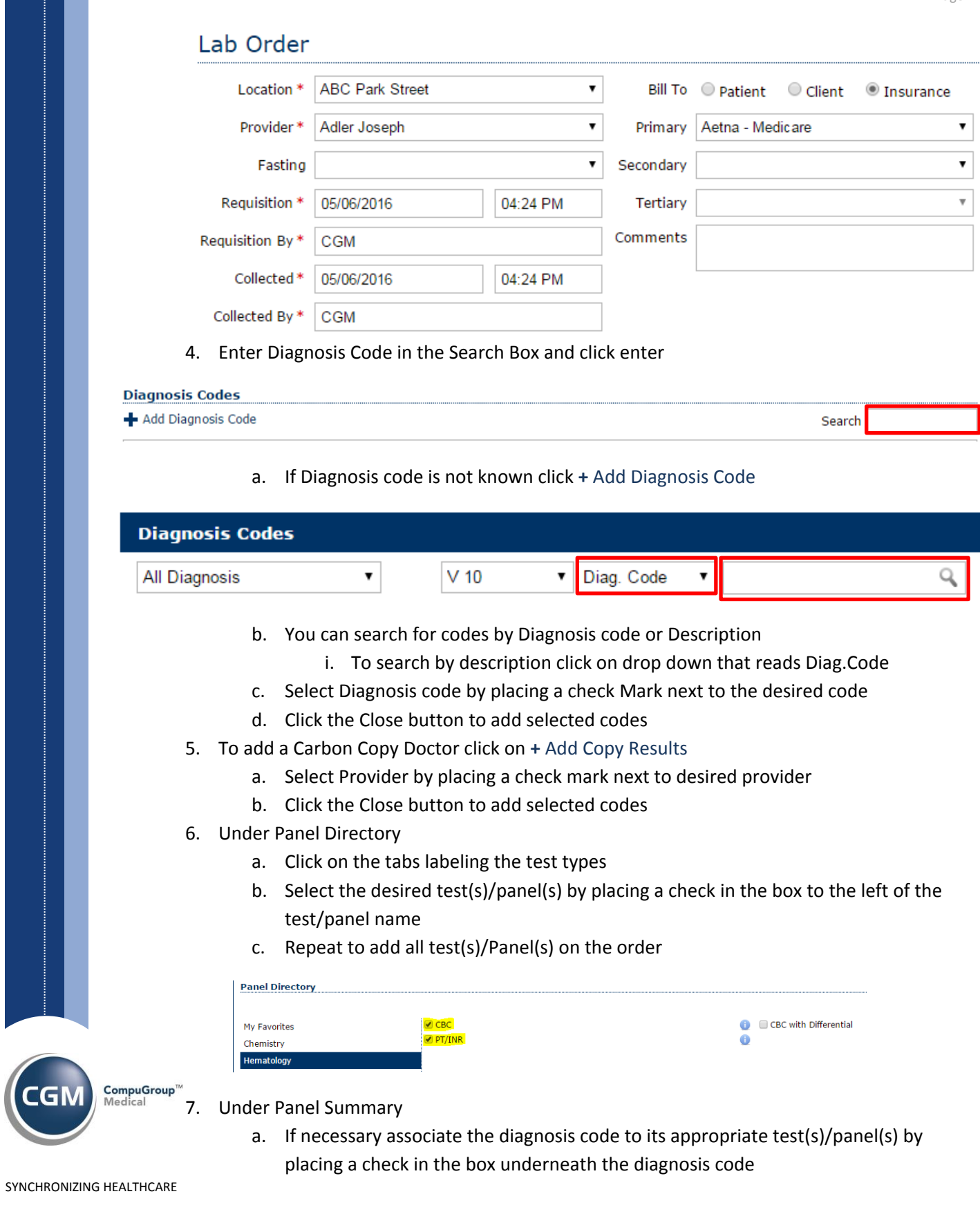

:GI

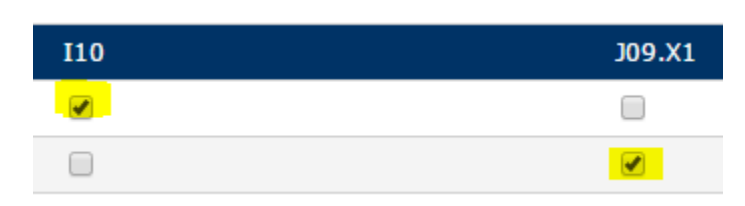

- b. If not already checked, to print a requisition report or specimen label click on the box to the left of Req. or Labels or both.
	- c. Click Create Order

Req. Labels ABN CREATE ORDER

## 8. Under Order Review

a. Print Label

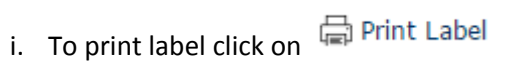

- ii. A new tab will appear with the barcode label displayed
- iii. Use the browser settings to print the label to the desired label printer
- iv. Close the Label preview window
- v. If nothing further to print close Order Review window

## b. Print Requisition

- i. Select desired Requisition report
- ii. Click on Print Requisition

# **Select Requisition Report to Print**

Requisition Report (4-Label) v14.3.3  $\bullet$ en Print Requisition

- iii. A new tab will appear with the Requisition Report displayed
- iv. Use the browser settings to print the report to the desired report printer
- v. Close the Report preview window
- vi. If nothing further to print close Order Review window

Your order has been created at this time and sent to the Lab. Your browser should have redirected you back to the Lab Inbox.

# **Verifying/Editing Order**

- 1. To Verify Order was Created
	- a. Click on Pending Orders under the Lab Inbox
	- b. View your newly created order.
- 2. Edit the Order (if necessary)
	- a. Click on the menu icon to the right  $\mathbb{C}$

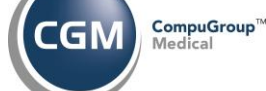

- b. select Edit Order
- c. Modify the order as necessary.